### Tisztelt Képző Szervek!

A pénzügyi szolgáltatás közvetítői, a biztosításközvetítői és a tőkepiaci üzletkötői hatósági képzéssel és hatósági vizsgával összefüggő feladatokról szóló 40/2015 (XII.30.) NGM rendelet (a továbbiakban: NGM rendelet) alapján a hatósági vizsga 2017. július 1-jétől számítógépes vizsgaprogram igénybevételével, magyar nyelvű feleletválasztós feladatlap kitöltésével tehető le.

# **A Képző Szerv nyilvántartásba vételi kérelmében vállalja, hogy eleget tesz az NGM rendeletben és a vizsgaszabályzatban foglalt követelményeknek, valamint rendelkezik a képzéshez és vizsgáztatáshoz szükséges személyi és tárgyi feltételekkel.**

Ennek megfelelően a Képző Szervnek –, amennyiben vizsgáztatási tevékenységet is végez - rendelkeznie kell a vizsga helyszínén az azon részt vevők létszámának megfelelő számú számítógéppel, és a szükséges számítógépes programmal (HATVI), ez utóbbit az MNB biztosítja a Képző szerv számára.

# **I. Tárgyi feltételek, vizsgaterem bejelentése**

A számítógépes vizsgáztatáshoz az alábbi infrastrukturális követelményeknek szükséges megfelelni:

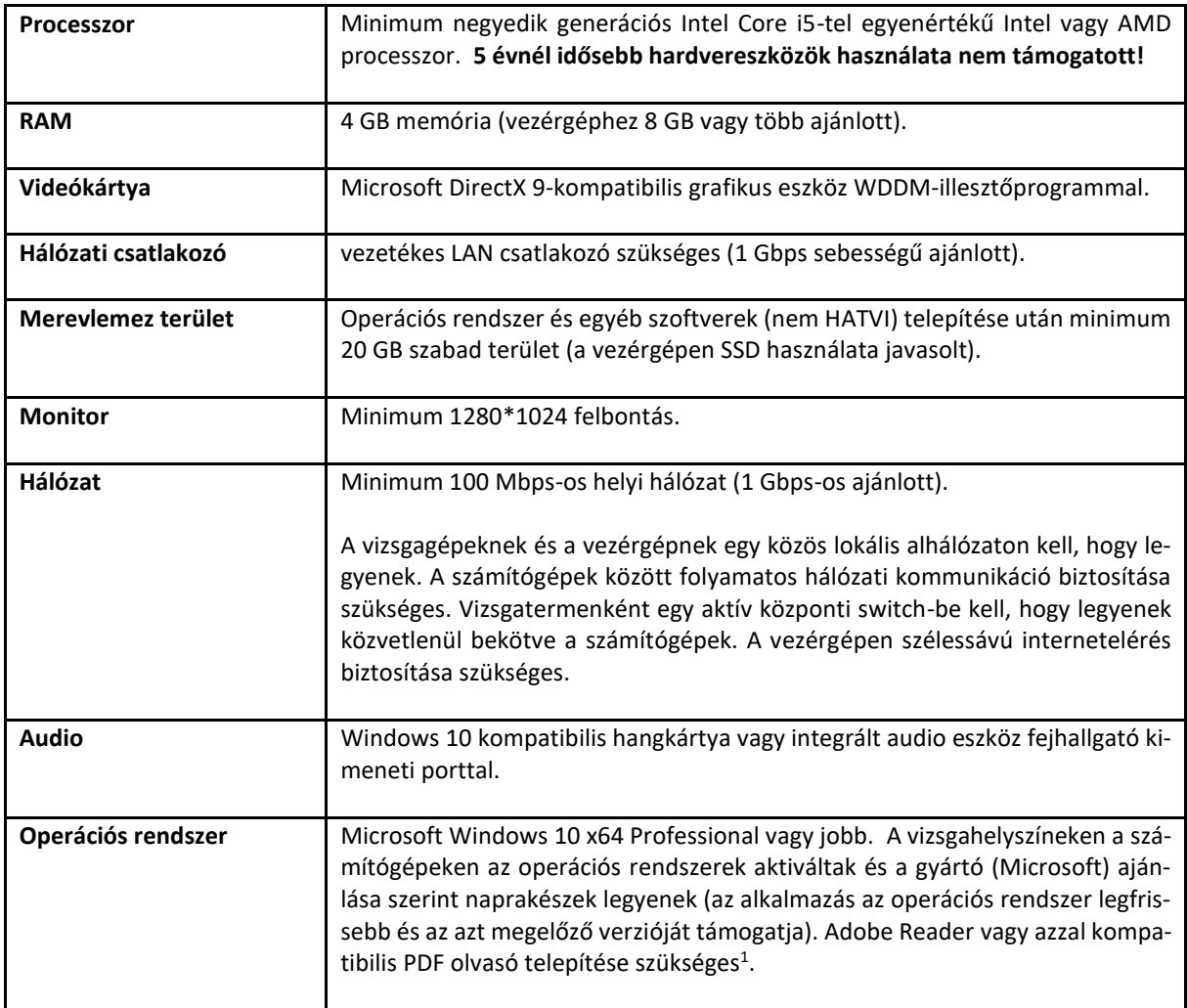

<sup>1</sup> A Windows 10-es operációs rendszer 20H2-es vagy magasabb verziójánál előfordulhatnak problémák a HATVI és az Adobe Reader alkalmazások között, ilyen esetben alternatív PDF olvasó telepítését javasoljuk (pl. PDF X)

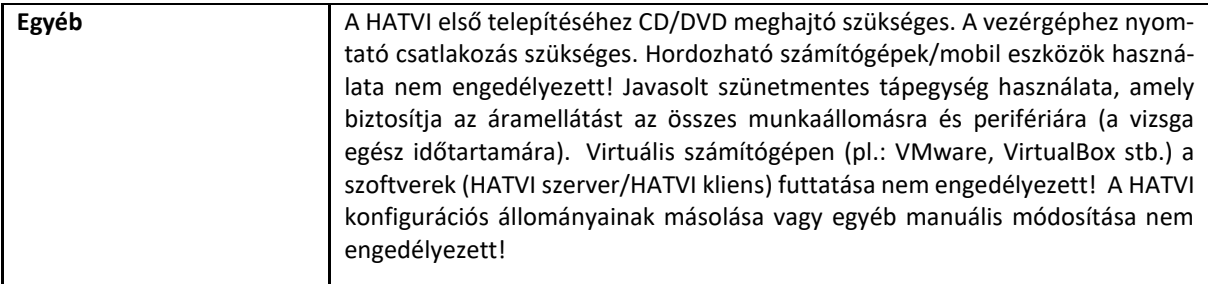

A vizsgaterem felszereltségéhez szükséges egy vezérgép, melyen a vizsgabiztosok dolgoznak, valamint a vizsgázók számára, a Képző Szerv által biztosított - alkalmazás szempontjából optimálisan 30-40 db – vizsgagép.

A számítógépeken vizsgaalkalmazás fog futni, melynek telepítését a Képző Szerv végzi, az alkalmazást az MNB CD, vagy online letölthető formátumban, ingyenesen biztosítja, probléma esetén technikai segítséget nyújt.

A Hatósági vizsgáztatáshoz fejlesztett HATVI alkalmazás a Microsoft Windows 10-es verziókra lett optimalizálva, amelyek minimális igénye 1 GHz, vagy gyorsabb processzor. A rendszer tesztelésének eredménye alapján az MNB erősebb processzorok, valamint 8 GB rendszermemória használatát javasolja, mert a bevezetésre került HATVI rendszer tervezett élettartama minimum 5 év és ez idő alatt tervezetten is több fejlesztés várható a rendszerrel kapcsolatban.

A Microsoft Windows 10–es operációs rendszer követelményeit alapul véve, valamint a jövőben kiadásra kerülő új HATVI verziók zavartalan működéséhez a leírt követelmények betartása javasolt.

Amennyiben a Képző Szerv nem az MNB által meghatározott infrastrukturális feltételek szerint végzi a vizsgáztatást, úgy az ebből adódó technikai problémákat, az MNB a vizsgáztató szerv érdekkörében történt akadálynak minősíti, és a vizsgázók ebből származó hátrányát, vagy esetleges kárát nem áll módjában figyelembe venni.

Kérjük, hogy a vizsgahelyszínek bejelentése az eddigieken felül (bérleti szerződés, tulajdoni igazolás) a következőket tartalmazza:

- Vizsgahelyszín címe
- Számítógépek száma
- Akadálymentesen megközelíthető-e a vizsgaterem: Igen/Nem
- Vizsgaterem rendelkezésre állásának időtartama (Kizárólag reggel 8 órától délután 5 óráig terjedő időszakot áll módunkban elfogadni a bérelt termek esetén)

Amennyiben a Képző Szerv számítógépes vizsgatermet jelent be, a jóváhagyást követően az MNB haladéktalanul biztosítja a HATVI vizsgaprogram demó anyagát.

**A vezérgép regisztrációját követően a vezérgép aktiváló kódot kap, így annak cseréje esetén a képző szerv köteles előzetesen bejelenteni a változást. A bejelentés elmaradása esetén a korábbi aktiváló kód érvénytelenné válik, a vizsga nem tartható meg.**

**A bejelentett vizsgahelyszínek rendszerkövetelmények szerinti megfelelőségét az MNB kijelölt munkatársai vizsgaidőn kívül, előzetes tájékoztatás után, bármikor ellenőrizhetik!**

**2020. január 1.-től az MNB vizsgahelyszínt már csak a fenti rendszerkövetelmények szerinti megfelelés esetén fogad el.**

# **II. Hatósági vizsga folyamatának bemutatása**

### Az alkalmazás vázlatos bemutatása:

A vizsgabiztos a vezérgépen és a vizsgagépeken elindítja az alkalmazást, előkészíti a helyszínt a vizsgáztatásra. Amennyiben a vizsga helyszín nem felel meg a követelményeknek (pl. nincs elegendő működő vizsgagép a helyszínen), a vizsgaszabályzat alapján jár el, a vizsgabiztos megszakítja a vizsgát, amiről jegyzőkönyv készül. Amennyiben megfelelő a helyszín, úgy a vizsgázók személyazonosságának ellenőrzése után megkezdődhet az ültetési folyamat, és a vizsgázókhoz az "A" vagy "B" jelű vizsgasor hozzárendelése. A tényleges vizsgasor megjelenítése előtt a vizsgázóknak egy 3 kérdésből álló gyakorló vizsga sort kell kitölteniük, amire 5 perc áll rendelkezésre. Ezután kezdődik meg a tényleges vizsgáztatás. A folyamat végeztével a vizsgajegyzőkönyv kerül kigenerálásra az alkalmazásban az adott vizsgához kapcsolódó adatok alapján. Ezzel a lépéssel zárul a vizsgahelyszínen egy adott vizsga.

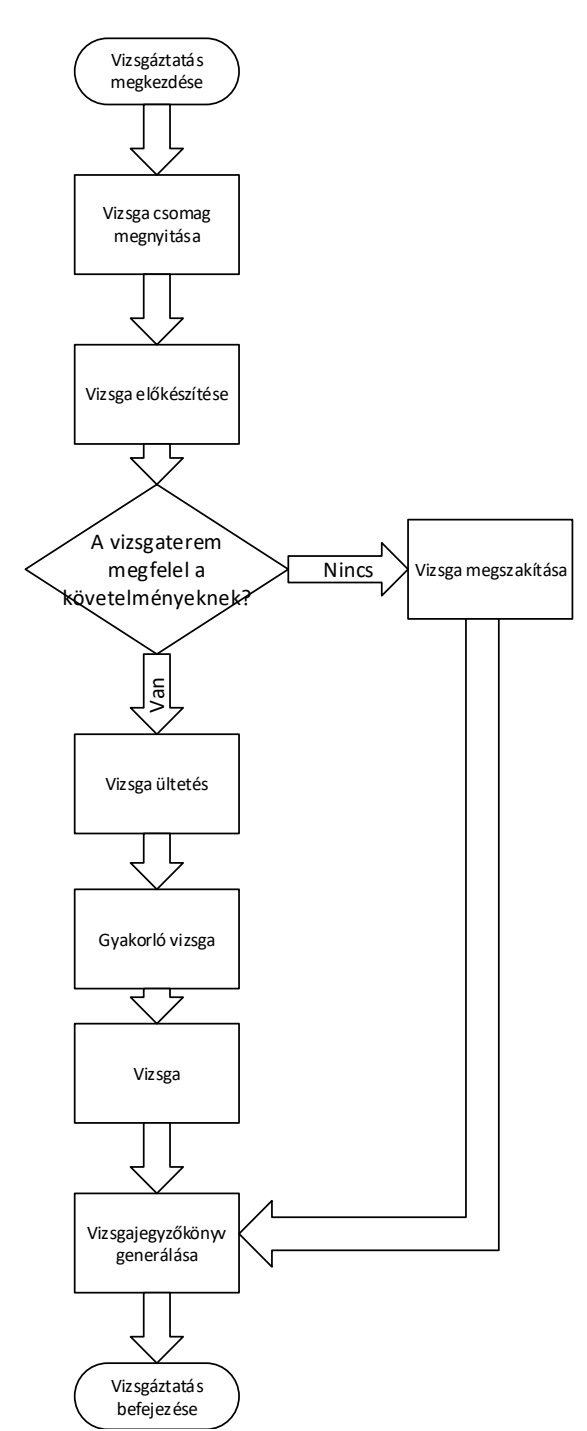

# **Vizsga előtti folyamat**

- A vizsgabiztos a vizsga megkezdése előtt megjelenik a vizsga helyszínén, hogy ellenőrizze, hogy a vizsgára kijelölt terem megfelel-e a vizsgáztatás követelményeinek. Ha nem, akkor a vizsga nem tartható meg.
- A vizsgabiztos a vizsgacsomagot betölti a vezérgépre.
- Ha egy résztvevő lekési az ültetést, akkor ő már nem csatlakozhat be a vizsgáztatás folyamatába.
- A vizsga kezdése előtt (ültetés szakaszban) a vizsgabiztos a résztvevőket személyi igazolványuk alapján azonosítja, aláíratja a jelenléti ívet, majd gépenként ülteti le őket.
- A vezérgépen rögzíti az erre kialakított felületen, hogy melyik vizsgázó melyik géphez ült le. Ezt segíti a gépre kifüggesztett szemmel jól látható vizuális azonosító.

# **A vizsgázás folyamata**

- A tesztsor kitöltése előtt három tesztkérdést töltenek ki a vizsgázók, majd megkezdődik a vizsga. A rendszer figyelembe veszi a teszt kérdések kitöltését, így a 3 tesztkérdés megválaszolására 5 percet biztosít. Ha letelik a kijelölt idő vagy minden vizsgázó befejezte a gyakorló vizsgát, a vizsgabiztos elindíthatia a vizsgát.
- A tesztsor kitöltésekor a vizsgázó egy kérdésre megkapja a lehetséges válaszokat és csak egy helyes választ adhat meg. (amennyiben nem férnek ki a válaszok a képernyőre, akkor görgetősáv jelenik meg).
- A vizsgázónak vizsga közben lehetősége van a kérdések között navigálni.
- Vizsga közben a vizsgabiztosnak lehetősége van egy vizsgázó vizsgájának megszakítására a vezérgépről (ha pl. puskázáson kapja). Ha ezt megteszi, akkor a vizsgázó vizsgája érvénytelennek számít.
- Ha egy vizsgázó befejezte a vizsgát, akkor az azonnal kiértékelődik a vizsga csomagban található megoldó kulcs alapján.
- A vizsga befejezését vizsgázónként külön-külön a vizsgabiztos a vezérgépen látja, továbbá (amennyiben az összes vizsgázó befejezte a vizsgát, vagy lejárt a vizsgára kijelölt idő), hogy sikerülte a vizsga és mennyi pontszámot ért el a vizsgázó.
- A vizsga végén a vizsgabiztos menti és kinyomtatja a vizsgajegyzőkönyvet, amit a vizsga szerver automatikusan megnyit PDF alkalmazás segítségével.

# **A vizsga utáni folyamat**

- A vizsgajegyzőkönyv kinyomtatásra kerül, amit a vizsgán résztvevő valamennyi vizsgabiztos kézjegyével ellát, és postai úton is megküldi az MNB-nek.
- Az elektronikus és postai úton megküldött vizsgajegyzőkönyvek összehasonlításra és validálásra kerülnek. Ha valamelyik hiányzik, vagy a rögzített eredmények nem megfelelőek, akkor az adott személy részére tanúsítvány nem kerül generálásra.
- A sikeresen vizsgázóknak a szakterületi dolgozó legenerálja a tanúsítványokat.

# **III. Képző Szervek feladata a vizsgáztatást megelőzően és hibabejelentés esetén**

A HATVI rendszer bevezetése óta eltelt időszak tapasztalatai alapján, annak érdekében, hogy a Képző szervek minimalizálják a technikai jellegű hibákból fakadó vizsgamegszakadásokat, **a következőket kérjük kiemelten betartani a hatósági vizsgáztatás előkészítése során:**

- A vizsgateremben található számítógépek (vezér- és vizsgagépek) megfelelnek az MNB által előírt hardver és szoftver követelményeknek.
- Minden számítógéphez megfelelő számú billentyűzet, egér, monitor tartozik.
- Minden számítógép áram alatt van, be van kapcsolva. A vizsgáztatás ideje alatt a vizsgaeszközök áram ellátása folyamatosan biztosított.
- A vezérgéphez közvetlenül telepítve van egy működőképes nyomtató (teszt nyomtatás elvégzése ajánlott).
- A hálózati és elektromos kábelek elhelyezése megfelelő, azokban a vizsgázó nem tud kárt tenni.
- Az automatikus frissítések, energiatakarékos/alvó üzemmódok, képernyőkímélő, hibernáló és egyéb automatikusan elinduló programok (pl.: vírusírtó) ki vannak kapcsolva valamennyi, a vizsgateremben lévő számítógépen (vezérgép/vizsgagép).
- Windows 10 frissítés után ellenőrizni, hogy a IPv6-os IP cím használata ki van kapcsolva (a HATVI nem kompatibilis az IPv6 címzéssel).
- Gyorsbillentyűk használatának kikapcsolása a vezérlőpultból (minden frissítés után ellenőrizni kell).
- Folyamatos internet kapcsolat elérhető a vezérgépen.
- A vezérgépre *adminisztrátori* jogosultsággal rendelkező felhasználóval jelentkezett be a felhasználó, és a HATVI szerver alkalmazás *rendszergazdai* módban (jobb egér gomb és 'Futtatás rendszergazdaként') került elindításra a vizsgát megelőzően.
- A vizsgát megelőzően a vizsgagépekre *nem adminisztrátori* (korlátozott felhasználói) jogkörrel jelentkeztek be.
- A vezérgépen és a vizsgagépeken a megfelelő HATVI verziók vannak feltelepítve (A frissítés folyamata automatikus, az esetleges új verziókat a vezérgép érzékeli a HATVI indításakor).
- A vizsgáztatás folyamatának ellenőrzése *demó* vizsga segítségével (lehetőség szerint minél több vizsgagépen).
- Demó vizsgával történő ellenőrzés minden verzióváltáskor és a napi első vizsgát megelőzően ajánlott végre hajtani.
- Vezér- és/vagy vizsgagép operációs rendszerének újratelepítésekor kérjük a HATVI rendszergazdákkal egyeztetni a vizsgáztatóprogramot érintő tennivalókról.

# **HATVI verzió frissítéskor ellenőrizni kell**:

- A vezérgépre *adminisztrátori* jogosultsággal rendelkező felhasználóval jelentkezett-e be a felhasználó és az alkalmazás *rendszergazdai* módban (jobb egér gomb és 'Futtatás rendszergazdaként') van elindítva.
- Vizsgagépeken történő HATVI frissítéshez *adminisztrátori* jogosultsággal rendelkező felhasználóval kell bejelentkeznie a felhasználónak a vizsgagépbe.
- HATVI frissítése esetén legyen jogosultsága a felhasználónak írnia a *c:\ProgramData* rejtett mappába.
- A vizsgacsomag letöltéséhez szükséges internet kapcsolat megfelelő.
- A frissítés elindításához elegendő elindítani a HATVI alkalmazást a vezérgépen.
- Vezérgépen történt telepítés után a vezérgép újra indítása javasolt.
- A vizsgagépeken a vezérgépen történt sikeres frissítés után lehet a HATVI új verziójának telepítését megkezdeni.
- A vizsgagépeken lévő verziók frissítéseihez szükséges, hogy a vezérgépen is fusson a HATVI alkalmazás.
- **A telepítő mappa elérhetőségét ne változtassuk meg (c:\ProgramData\MNB)!**
- Minden frissítés után a *demó* vizsga futtatása javasolt (minél több gépen).

### **Amennyiben technikai hiba lép fel a vizsga során, a képző szerv teendői az éles vizsga után:**

1. A helyi rendszergazda segítségével a vizsgázótól/vizsgabiztostól meg kell kérdezni, hogy pontosan mikor, melyik lépés után következett be a hiba

Az elhangzottak alapján ellenőrizni kell:

- a vizsga helyszínen lévő eszközök áramellátását
- hálózati kapcsolatok (vezérgép/vizsgagép között) állapotát
- internet elérését a vezérgépnek
- a teremben lévő számítógépek automatikus folyamatainak beállításainak (frissítések, energia takarékos mód, képernyőkímélő *– ld. vizsgáztatás előkészítése során leírtak -* stb.) felülvizsgálata
- véletlenül nem került-e tévesen újraindításra a vezérgép
- valamint a "hatósági vizsgáztatás előkészítése" pontban leírtak ellenőrzése
- 2. *HE:1000 hiba* a HATVI alkalmazás indításakor keletkezett a hiba

Ellenőrizendő pontok:

- Megfelelő jogosultsággal lett-e elindítva az alkalmazás?
- Nincs-e hiba a vezérgép internetes kapcsolatában?
- Az alkalmazás megtalálja-e a c:\ProgramData\MNB könyvtárat?
- a "*hatósági vizsgáztatás előkészítése"* pontban leírt kritériumok mind teljesültek-e?

3. *HE:2000 hiba* – a HATVI alkalmazás futása közben keletkezett hiba

Ellenőrizendő pontok:

- A vizsgagépek és a vezérgép között folyamatos-e a kommunikáció a vizsga alatt?
- a "*hatósági vizsgáztatás előkészítése"* pontban leírt kritériumok mind teljesültek-e?
- 4. *"HATVI.ExamServer.App működése leáll" –* esetén a Windows valamelyik komponensének hibás működésének következtésben a HATVI alkalmazás leállításra került.
- 5. A fent előforduló hibák esetén az érintett vizsgagépről/vizsgagépekről és a vezérgépről a naplófájlokat le kell másolni (Csak az aktuális vizsga napló fájljai szükségesek!) és azokat az MNB kapcsolattartónak meg kell küldeni. A vizsgagépeken továbbá megtalálható a vizsgázók válaszait tartalmazó vizsganapló is, ezt is kérjük mellékelni.

A naplófile-ok elérése:

vezérgép: *c:\ProgramData\MNB\HATVI\Server\Logs* (.elog kiterjesztésű file-ok)

vizsgagép(ek): *c:\ProgramData\MNB\HATVI\Client\Logs* (.log kiterjesztésű file-ok)

a vizsgagép(ek)en található vizsganapló: *c:\ProgramData\MNB\HATVI\Client\Logs\ExamLogs*  (.examlog kiterjesztésű file-ok)

6. Ezen felül a vezérgép és/vagy a vizsgagép(-ek) rendszer és alkalmazás naplóit is meg kell küldeni az MNB operátorának az alábbiak szerint (.evtx formátum):

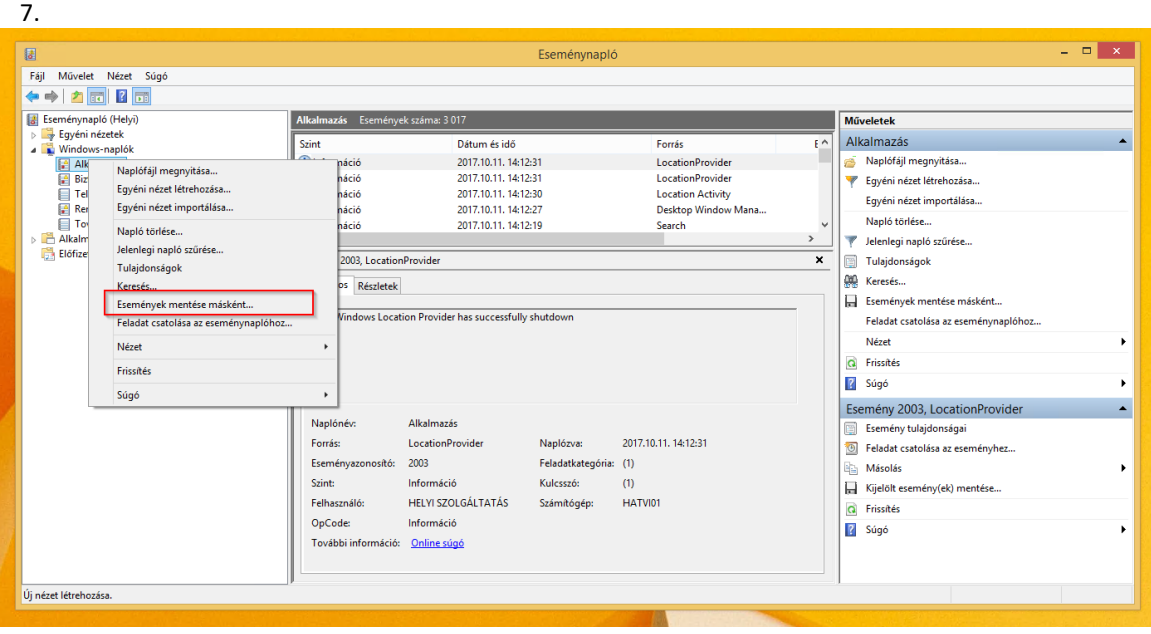

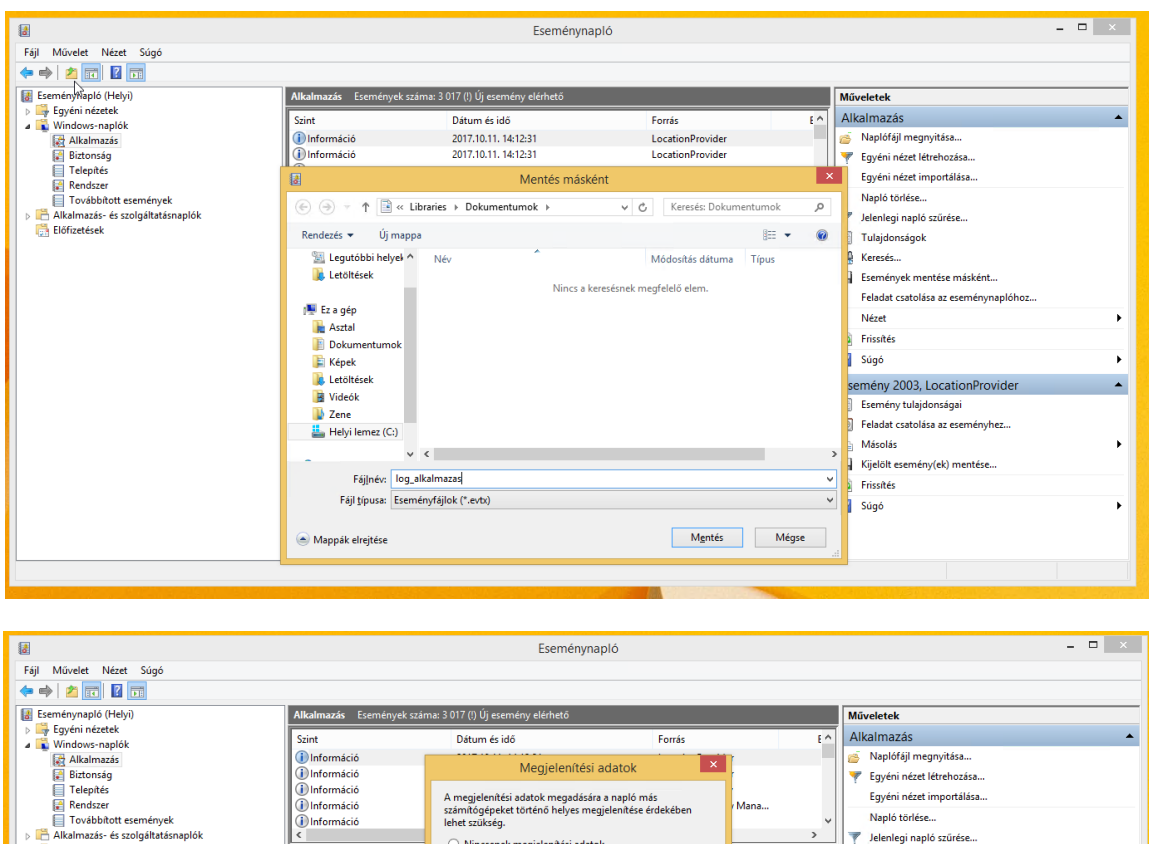

○ Nincsenek megjelenítési adatol

v magyar (magyarországi)

itt az operációs rends

Megjelenítési adatok az alábbi nyel

Minden elérhető nyelv megjelenítése

Megjegyzés: Nem feltétlenül érhető el az össze:<br>nyelv a kijelölt forrásokhoz

Számítógép:

OK Mégse

HATVIO<sup>T</sup>

 $\overline{\bullet}$ 

Alka

Loc

Info

Információ További információ: Online súgó

HELYI SZOLGÁLTATÁS

Esemény 2003, LocationPro

Általános Részletek

The Wind es Locat

Naplóné

**Forrás** 

**Szint:** 

Esemény nosító:  $200$ 

Felhaszná

OpCode:

8. A megküldött napló fájlokat, ha a méretük megköveteli *.zip* formátumba kerüljenek tömörítésre. Küldés előtt a tömörített állományok ellenőrzése ajánlott.

A fenti pontokban felsoroltakat a következőképpen kérjük rögzíteni az alábbi sablon levélben és azokat a hibától számított 24 órán belül megküldeni a [hatosagikepzes@mnb.hu](mailto:hatosagikepzes@mnb.hu) címre:

Napló törlése.

.<br>El Tulajdonságok

**AL** Keresés...

Nézet G Frissítés 2 Súgó

**Másolás** 

**C**<br>Frissités<br>**B** Súgó

V<br>V Jelenlegi napló szűrése

Események mentése másként...

Esemény 2003, LocationProvider

• Feladat csatolása az eseményhez.

Kijelölt esemény(ek) mentése...

**Esemény tulajdonságai** 

Feladat csatolása az eseménynaplóhoz..

 $\ddot{\phantom{0}}$ 

 $\overline{\mathbf{x}}$ 

#### **Hiba bejelentés**

#### **Alap adatok**

Előfizetések

- Vizsga dátuma, időpontja:
- Vizsgahelyszín megnevezése:
- Vizsgagép neve, amin a hiba észlelésre került:
- Érintett vizsgázó KKV kódja:

#### **Hiba észlelése**

- Vizsga melyik lépésében keletkezett (ültetés megkezdése, gyakorló vizsga stb.):
- Hibaüzenet/képernyőkép a hibaüzenetről (ha ad hibaüzenetet az alkalmazás):

### **Vizsga körülményinek pontos leírása**

▪ pl.: A vizsgázó be tudott-e lépni, vagy sem? A vizsga alatt jelent meg a hibaüzenet? Fizikailag történt-e valami a vizsgázó gépével a vizsga közben, mielőtt a hibaüzenet megjelent?

## **Naplófájlok csatolása**

▪ Csak az adott vizsgához tartozó vezérgép és az érintett vizsgagép(ek) napló file-jainak csatolása szükséges, korábbi naplófájlok csatolása nem kell. A naplófile-okat az érintett számítógép nevével megegyező tömörített állományba kérjük csatolni abban az esetben is, ha csak egy érintett vizsgagép van (pl.: Vezérgép01.zip, Vizsgagép01.zip stb.).

A hatósági vizsgák problémamentes lebonyolítása a Képző szerv és az MNB közös érdeke, így kérjük fentiek pontos betartását.

Megköszönve segítő közreműködésüket,

Budapest, 2021. július 29.

Magyar Nemzeti Bank